# **Szybki start**

Pierwszą czynnością do wykonania po rozpoczęciu pracy z oprogramowaniem Novell Vibe może być konfiguracja osobistego obszaru roboczego i utworzenie obszaru roboczego zespołu. W tym dokumencie wyjaśniono, w jaki sposób wykonać te istotne czynności, aby rozpocząć pracę z systemem Vibe.

## **Uruchamianie systemu Novell Vibe**

- **1** Uruchom przeglądarkę internetową, np. Mozilla Firefox lub Internet Explorer.
- **2** Przejdź do adresu URL witryny Novell Vibe Twojej firmy.

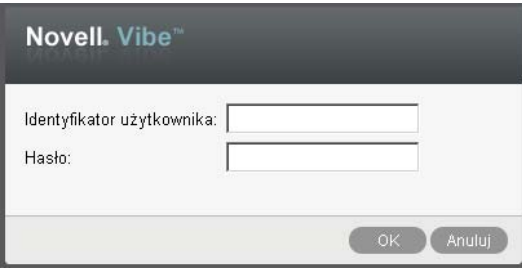

- **3** W polu *Identyfikator użytkownika* podaj nazwę użytkownika systemu Vibe.
- **4** W polu *Hasło* podaj swoje hasło do systemu Vibe.

Jeśli nie znasz nazwy użytkownika i hasła do systemu Vibe, skontaktuj się z administratorem systemu Vibe.

**5** Kliknij przycisk *OK*.

## **Poznawanie interfejsu i funkcji systemu Novell Vibe**

Przy pierwszym uruchomieniu systemu Novell Vibe zostanie wyświetlona strona Co nowego.

Klikając przycisk *Mój obszar roboczy*, można w wygodny sposób przejść do osobistego obszaru roboczego zawierającego następujące paski narzędziowe i funkcje:

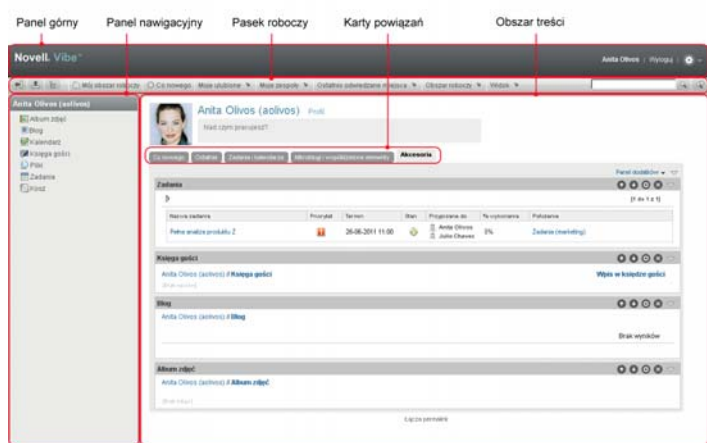

- "Omówienie nagł[ówka" na stronie 1](#page-0-0)
- ["Informacje o panelu nawigacyjnym" na stronie 2](#page-1-0)
- ["Informacje o pasku narz](#page-1-1)ędziowym Działanie" na [stronie 2](#page-1-1)
- ["Informacje o kartach wa](#page-1-2)żności na stronie domowej [osobistego obszaru roboczego" na stronie 2](#page-1-2)
- ["Informacje o obszarze zawarto](#page-1-3)ści" na stronie 2

#### <span id="page-0-0"></span>OMÓWIENIE NAGŁÓWKA

Nagłówek udostępnia następujące funkcje:

**Łącze do osobistego obszaru roboczego:** Szybki dostęp do osobistego obszaru roboczego przez kliknięcie nazwy użytkownika.

**Łącze Wyloguj:** Wylogowuje użytkownika z witryny systemu Vibe.

**Ustawienia:** Powoduje wyświetlenie następujących opcji:

 **Preferencje osobiste:** Wyświetla osobiste preferencje użytkownika, takie jak sposób prezentacji wpisów czy liczba wpisów wyświetlanych na stronie.

- **Źródła wiadomości:** Wyświetla materiały na żywo dotyczące ostatnich wpisów w zespołach, obszarach obserwowanych przez użytkownika lub w całej witrynie.
- **Biblioteka zasobów programu Vibe:** Wyświetla bibliotekę zasobów programu Vibe, która zawiera dodatkowe informacje i zasoby, w tym niestandardowe formularze i przepływy pracy do pobrania, przydatne artykuły i wiele innych materiałów.
- **Pomoc:** Wyświetla dokumentację pomocy systemu Vibe.

#### <span id="page-1-0"></span>INFORMACJE O PANELU NAWIGACYJNYM

Panel Nawigacja zawiera drzewo nawigacji wyświetlające bieżące obszary robocze oraz wszystkie podobszary i podfoldery.

#### <span id="page-1-1"></span>INFORMACJE O PASKU NARZĘDZIOWYM DZIAŁANIE

Pasek narzędziowy Działanie udostępnia następujące funkcje:

**Ikona Rozwiń/zwiń panel nawigacyjny:** Ukrywa lub wyświetla panel Nawigacja.

**Ikona Rozwiń/zwiń nagłówek:** Ukrywa lub wyświetla nagłówek.

**Ikona paska narzędziowego Obszar roboczy:**  Wyświetla pasek narzędziowy Obszar roboczy, który umożliwia wygodne nawigowanie po wszystkich lokalizacjach, do których użytkownik ma odpowiednie prawa.

**Mój obszar roboczy:** Wyświetla osobisty obszar roboczy.

**Co nowego:** Wyświetla stronę Co nowego, na której można szybko znaleźć między innymi aktualne informacje na temat zespołu użytkownika i ulubionych miejsc.

**Moje ulubione:** Umożliwia dodanie miejsca do ulubionych lub odwiedzenie jednego z ulubionych miejsc w witrynie systemu Vibe.

**Moje zespoły:** Wyświetla łącza do wszystkich obszarów roboczych zespołu, których użytkownik jest członkiem.

**Ostatnio odwiedzane miejsca:** Wyświetla ostatnio odwiedzane miejsca.

**Obszar roboczy:** (Ta opcja jest dostępna tylko podczas przeglądania obszaru roboczego). Udostępnia szereg funkcji zarządzania obszarem roboczym, takich jak dodawanie nowych folderów, zarządzanie dostępem, konfigurowanie obszaru roboczego i wiele innych.

**Folder:** (Ta opcja jest dostępna tylko podczas przeglądania folderu). Udostępnia szereg funkcji zarządzania folderem, takich jak dodawanie nowych folderów, zarządzanie dostępem, konfigurowanie folderu i wiele innych.

**Widok:** Umożliwia wykonywanie różnych zadań, takich jak sprawdzanie nowych lub nieprzeczytanych informacji w obszarze roboczym lub folderze, przeglądanie dostępu użytkowników, przeglądanie schowka oraz uzyskiwanie dostępu do kosza systemu Vibe.

**Wyszukiwanie:** Umożliwia wyszukiwanie wpisów, miejsc i osób w całej witrynie. Użytkownik może znajdować ekspertów w danych dziedzinach lub sprawdzać dostępne informacje dotyczące konkretnego tematu.

Aby wyszukać osobę, miejsce lub znacznik, należy kliknąć ikonę *Opcje wyszukiwania* . Można również użyć zapisanych wyszukiwań lub przeprowadzić wyszukiwanie zaawansowane.

#### <span id="page-1-2"></span>INFORMACJE O KARTACH WAŻNOŚCI NA STRONIE DOMOWEJ OSOBISTEGO OBSZARU ROBOCZEGO

Strona domowa obszaru roboczego zawiera karty, które zostały stworzone, by ułatwić pracę użytkownikowi. Na tych kartach można szybko uzyskiwać informacje o nowych wpisach, przyszłych zadaniach i codziennych spotkaniach.

**Co nowego:** Umożliwia szybkie przejrzenie nowych wpisów w zespołach, obserwowanych miejscach i całej witrynie.

**Ostatnio używane:** Pozwala przejrzeć ostatnio opublikowane i odwiedzane wpisy. Pozwala sprawdzić, kto ostatnio odwiedzał obszar roboczy, a także wyświetlić znaczniki osobiste.

**Zadania i kalendarze:** Umożliwia wyświetlenie zadań przypisanych do użytkownika oraz zdarzeń z obserwowanych kalendarzy na bieżący dzień.

**Mikroblogi i współdzielone elementy:** Umożliwia wyświetlenie wpisów mikroblogu obserwowanych osób oraz elementów współużytkowanych z innymi użytkownikami.

**Akcesoria:** Zawiera panel dodatków, w którym są wyświetlone wszystkie wpisy z folderów księgi gości, blogu i albumu zdieć.

#### <span id="page-1-3"></span>INFORMACJE O OBSZARZE ZAWARTOŚCI

W obszarze zawartości systemu Vibe wyświetlana jest większość informacji, takich jak obszary robocze, foldery i wpisy.

# **Ustawienia osobistego obszaru roboczego**

Przed zapoznaniem się ze wszystkimi opcjami i funkcjami systemu Novell Vibe konieczne może być dostosowanie swojego osobistego obszaru roboczego.

- ["Modyfikowanie profilu" na stronie 3](#page-2-0)
- ["Nadawanie motywu firmowego obszarowi](#page-2-1)  [roboczemu" na stronie 3](#page-2-1)

#### <span id="page-2-0"></span>MODYFIKOWANIE PROFILU

Profil można zaktualizować ręcznie w celu dodania ważnych informacji kontaktowych — np. adresu e-mail, numeru telefonu, strefy czasowej lub zdjęcia.

Innym powodem modyfikacji profilu użytkownika może być poinformowanie innych użytkowników systemu Vibe o posiadanych umiejętnościach i dotychczasowym doświadczeniu. Jedną z zalet systemu Vibe jest możliwość znajdowania ekspertów z dowolnej dziedziny w ramach organizacji. Użytkownik systemu Vibe może być ekspertem w określonej dziedzinie.

**UWAGA:** Jeśli informacji osobistych (np. hasła do systemu Vibe) nie można zmodyfikować w sposób opisany w tej sekcji, prawdopodobnie oznacza to, że informacje osobiste są synchronizowane z zewnętrznym serwerem katalogu. W celu wprowadzenia zmian należy skontaktować się z administratorem systemu Vibe.

**1** Przejdź do strony domowej osobistego obszaru roboczego, a następnie kliknij łącze *Profil* znajdujące się obok nazwy użytkownika i awatara.

lub

Kliknij ikonę *Obecność* znajdującą się obok utworzonego lub zmodyfikowanego wpisu, a następnie kliknij łącze *Profil*.

Zostanie wyświetlony profil użytkownika.

Profile nowych użytkowników nie zawierają zwykle wielu informacji.

- **2** Kliknij przycisk *Edytuj* w prawym górnym rogu profilu. Zostanie wyświetlona strona użytkownika.
- **3** Można na niej m.in.: zmienić hasło, adres e-mail, numer telefonu, strefę czasową, język interfejsu lub dodać zdjęcie.
- **4** Po zakończeniu modyfikowania profilu kliknij przycisk *OK*.

#### <span id="page-2-1"></span>NADAWANIE MOTYWU FIRMOWEGO OBSZAROWI ROBOCZEMU

Dodanie osobistego motywu graficznego do obszaru roboczego poprawia jego wygląd i daje użytkownikowi poczucie komfortu.

- **1** Przejdź do osobistego obszaru roboczego.
- **2** Kliknij kolejno opcje *Obszar roboczy* > *Oznacz obszar roboczy*.

Zostanie wyświetlone okno dialogowe Motyw firmowy obszaru roboczego/folderu.

**3** Podaj następujące informacje, aby utworzyć motyw:

**Użyj obrazu motywu firmowego:** Zaznacz tę opcję, aby wybrać istniejący obraz z listy rozwijanej, lub kliknij ikonę *Przeglądaj* , aby wyszukać obraz w systemie plików komputera.

**Użyj zaawansowanego motywu firmowego:** Po wybraniu tej opcji należy kliknąć przycisk *Zaawansowane*, aby utworzyć motyw zawierający zaawansowane funkcje, takie jak film wideo z serwisu YouTube.

Film wideo z serwisu YouTube można dodać w sekcji motywu, klikając ikonę *Wideo* **ii**.

**Obraz tła:** Kliknij ikonę *Przeglądaj* , aby wyszukać obraz w systemie plików komputera. Dostępna lista rozwijana zawiera obrazy tylko wtedy, gdy jest ustawiany motyw firmowy dla obszaru roboczego zespołu i do obszaru roboczego zostały załączone obrazy.

Obraz tła jest wyświetlany za wybranym przez użytkownika motywem.

**Rozciągnij obraz:** Rozciąga obraz tła do rozmiaru całego obszaru motywu.

Rozciągnięty obrazu zakrywa wybrany przez użytkownika kolor tła.

**Kolor tła:** Dodaje kolor tła wypełniający cały obszar motywu. Aby zmienić kolor tła, należy kliknąć nazwę koloru z prawej strony pola, wybrać nowy kolor i kliknąć przycisk *OK*.

Kolor tła nie jest widoczny, jeżeli dodany obraz tła został rozciągnięty.

**Kolor tekstu:** Zmienia kolor tekstu nazwy obszaru roboczego w prawym górnym rogu obszaru motywu firmowego. Aby zmienić kolor tekstu, należy kliknąć nazwę koloru z prawej strony pola, wybrać nowy kolor i kliknąć przycisk *OK*.

**Wyczyść motyw firmowy:** Kliknięcie tej opcji powoduje wyczyszczenie wszystkich bieżących ustawień motywu firmowego.

**4** Kliknij przycisk *OK*.

W obszarze roboczym jest teraz wyświetlany utworzony motyw firmowy.

## **Tworzenie obszaru roboczego zespołu**

Domyślnie każdy użytkownik systemu Novell Vibe ma uprawnienia do tworzenia obszaru roboczego zespołu.

Obszary robocze zespołu są najbardziej typowym rodzajem obszaru roboczego. Ułatwiają one osiąganie celów zespołowych przez umożliwienie członkom zespołu szybkiego współdzielenia plików i pomysłów oraz bardziej efektywnej pracy.

Aby utworzyć obszar roboczy zespołu:

**1** Kliknij ikonę Przeglądaj k na pasku narzędziowym Działanie, a następnie rozwiń listę *Domowy obszar roboczy* w drzewie obszaru roboczego.

Katalog Domowy obszar roboczy jest folderem najwyższego poziomu w drzewie obszaru roboczego i może mieć określoną nazwę związaną z organizacją.

- **2** Kliknij przycisk *Obszary robocze zespołu*.
- **3** Kliknij przycisk *Dodaj zespołowy obszar roboczy*.

Zostanie wyświetlona strona dodawania obszaru roboczego zespołu.

Jeśli opcja *Dodaj zespołowy obszar roboczy* nie jest widoczna, administrator witryny nie zezwolił na utworzenie nowego obszaru roboczego na tym poziomie. Należy kontynuować rozwijanie drzewa obszaru roboczego, kierując się ścieżką swojej jednostki organizacyjnej, po czym kliknąć nazwę katalogu, w którym ma zostać utworzony nowy obszar roboczy zespołu. Następnie należy kliknąć opcję *Obszar roboczy* > *Nowy obszar roboczy*. Należy się upewnić, czy w sekcji *Obszar roboczy* zaznaczono opcję *Team Workspace* (Obszar roboczy zespołu).

**4** Podaj następujące informacje:

**Tytuł:** Podaj tytuł obszaru roboczego.

**Członkowie zespołu:** Określ członków zespołu.

Można określać pojedynczych użytkowników, całe grupy lub dodawać nazwy użytkowników ze schowka.

**Foldery obszaru roboczego:** Wybierz foldery, które mają być zawarte w tym obszarze roboczym.

Kolejne foldery można dodać w dowolnym momencie.

**Powiadomienie:** (Opcjonalnie) Zaznacz pole wyboru, a następnie wpisz wiadomość w polu *Tekst powiadomienia*.

Wiadomość informuje członków zespołu o pojawieniu się obszaru roboczego. Może także wyjaśniać jego znaczenie.

**5** Kliknij przycisk *OK*, aby utworzyć nowy obszar roboczy.

# **Używanie folderów systemu Novell Vibe**

System Novell Vibe zawiera wiele typów folderów umożliwiających porządkowanie różnego rodzaju informacji w obszarach roboczych.

- ["Dyskusja" na stronie 4](#page-3-0)
- ["Blog" na stronie 4](#page-3-1)
- ["Kalendarz" na stronie 4](#page-3-2)
- "Księga goś[ci" na stronie 4](#page-3-3)
- ["Pliki" na stronie 5](#page-4-0)
- ["Punkty kontrolne" na stronie 5](#page-4-1)
- ["Mikroblog" na stronie 5](#page-4-2)
- ["Kopie lustrzane plików" na stronie 5](#page-4-3)
- "Album zdjęć[" na stronie 5](#page-4-4)
- ["Ankiety" na stronie 5](#page-4-5)
- ["Zadania" na stronie 5](#page-4-6)
- ["Wiki" na stronie 5](#page-4-7)

#### <span id="page-3-0"></span>**DYSKUSJA**

Dzięki dyskusjom można otrzymywać komentarze i odpowiedzi na swoje pytania. Wątki dyskusji można tworzyć w folderze dyskusji w osobistym obszarze roboczym. Wątki dyskusji dotyczące określonego projektu i zespołu należy rozpoczynać w folderze dyskusji odpowiedniego obszaru roboczego zespołu.

### <span id="page-3-1"></span>BLOG

Blogi są dobrym sposobem wyrażania opinii na ważne tematy. Na przykład w trakcie pracy nad pewnym aspektem projektu można aktualizować swoje indywidualne postępy, publikując wpis w folderze blogu obszaru roboczego zespołu.

#### <span id="page-3-2"></span>**KALENDARZ**

System Vibe pozwala tworzyć foldery kalendarza w dowolnym obszarze roboczym. Można prowadzić osobisty kalendarz w osobistym obszarze roboczym, a następnie dodawać osobne kalendarze w obszarach roboczych zespołu, aby śledzić zdarzenia dotyczące danego zespołu.

### <span id="page-3-3"></span>KSIĘGA GOŚCI

Folder księgi gości w systemie Vibe to miejsce, w którym przechowywane są wszystkie wpisy księgi gości. Użytkownicy mogą domyślnie dodawać wpisy w księdze gości po kliknięciu karty *Przegląd* na stronie domowej osobistego obszaru roboczego. Jest to szybki sposób komunikowania się ze znajomymi i współpracownikami.

### <span id="page-4-0"></span>PLIKI

Foldery plików w systemie Vibe ułatwiają przechowywanie i śledzenie plików. Pliki osobiste można przechowywać w folderze plików osobistego obszaru roboczego, a pliki zespołu w folderach poszczególnych zespołów. Pozwala to w łatwy sposób współdzielić pliki z kolegami z zespołu i innymi osobami, które mogą być zainteresowane ich zawartością.

### <span id="page-4-1"></span>PUNKTY KONTROLNE

Foldery punktów kontrolnych umożliwiają śledzenie postępów prac kilku folderów zadań. Foldery punktów kontrolnych są najczęściej wykorzystywane w obszarach roboczych zarządzania projektem, chociaż mogą być używane także w innych.

### <span id="page-4-2"></span>MIKROBLOG

Folder mikroblogu w systemie Vibe to miejsce, w którym przechowywane są wszystkie wpisy mikroblogu. Funkcja mikroblogu służy do szybkiego zachowywania osobistych notatek lub informowania innych użytkowników o aktualnie wykonywanej pracy. Pozwala to na większą jawność wśród współpracowników co do aktualnie wykonywanych czynności oraz możliwości pomocy w ukończeniu zadań.

Można przejść do folderu mikroblogu innego użytkownika, aby zobaczyć, nad czym pracuje, i ewentualnie podzielić się z nim swoją wiedzą lub doświadczeniem.

### <span id="page-4-3"></span>KOPIE LUSTRZANE PLIKÓW

Foldery kopii lustrzanych plików odwołują się do systemu plików na zewnętrznym serwerze, a nie do systemu plików systemu Vibe, w którym są przechowywane inne dane systemu Vibe. Foldery kopii lustrzanych plików mogą się odwoływać do dowolnej ścieżki WebDAV lub ścieżki pliku lokalnego.

## <span id="page-4-4"></span>ALBUM ZDJĘĆ

W albumach są przechowywane i wyświetlane zdjęcia. Osobiste zdjęcia można przechowywać w albumie zdjęć osobistego obszaru roboczego, a zdjęcia związane z zespołem w albumie zdjęć obszaru roboczego zespołu.

#### <span id="page-4-5"></span>**ANKIETY**

W folderach ankiet przechowywane są ankiety utworzone przez użytkowników systemu Vibe. Ankiety pozwalają zadawać członkom zespołu lub innym użytkownikom systemu Vibe pytania dotyczące kwestii ważnych dla użytkowników, zespołów i organizacji.

### <span id="page-4-6"></span>**ZADANIA**

Foldery zadań umożliwiają śledzenie postępów prac nad zadaniami. System Vibe umożliwia tworzenie folderów zadań w dowolnym obszarze roboczym. Osobisty folder zadań można założyć w osobistym obszarze roboczym, a następnie dodawać osobne foldery zadań do obszarów roboczych zespołu, aby śledzić zdarzenia dotyczące danego zespołu.

### <span id="page-4-7"></span>**WIKI**

Foldery wiki zawierają wpisy wiki. Wiki to zestaw powiązanych ze sobą wpisów, współtworzonych przez uczestników folderu. Przykładem najbardziej znanego wiki w Internecie jest Wikipedia. Innym zastosowaniem wiki są glosariusze, spisy założeń i procedury.

# **Wyświetlanie dokumentacji pomocy**

1 Kliknij ikonę Ustawienia **\*** w prawym górnym rogu dowolnej strony systemu Vibe, a następnie kliknij

ikonę Pomoc programu Novell Vibe<sup>2</sup>.

Po kliknięciu tej ikony w nowym oknie przeglądarki zostanie wyświetlony Podręcznik użytkownika systemu Vibe.

**Informacje prawne: Copyright © 2010–2013 Novell, Inc. Wszelkie prawa zastrzeżone. Żadna część niniejszej publikacji nie może być powielana, kopiowana, przechowywana w systemach udostępniania danych ani przesyłana bez uprzedniej pisemnej zgody wydawcy.**  Znaki towarowe firmy Novell można znaleźć na liś[cie znaków towarowych i znaków us](http://www.novell.com/company/legal/trademarks/tmlist.html)ług<br>[firmy Novell](http://www.novell.com/company/legal/trademarks/tmlist.html) (http://www.novell.com/company/legal/trademarks/tmlist.html). Wszystkie znaki **towarowe osób trzecich są własnością poszczególnych właścicieli.**